## **HOW TO ADD A PRINTER**

**Remember** - Printers are user and computer specific. You must add them under YOUR login on any computer that you use. The exception is usually the Computer Lab computers. Those usually default to the lab printer.

- **1. Open Edge Browser**
- **2. Click on Favorites (Star) in the upper right corner of the toolbar**
- **3. Click on Granite School District Links**
- **4. Click on Printers for Elementary Schools**
	- a. From the list that appears, find the Printer you want to connect to and click on its name **(1 st column)**

**4a**

- **b. On the menu on the left, click on Connect**
- **c. Say Yes to wanting to connect**

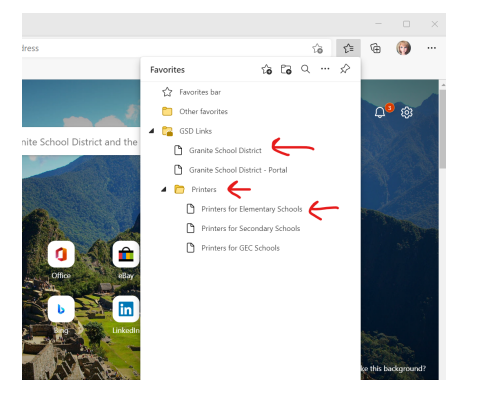

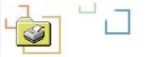

## All Printers on gsd-prntsrvr2

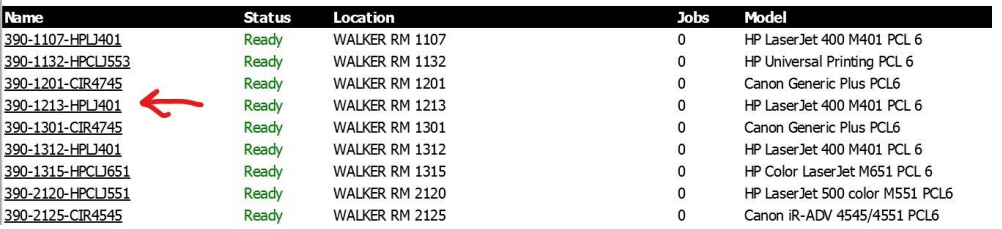

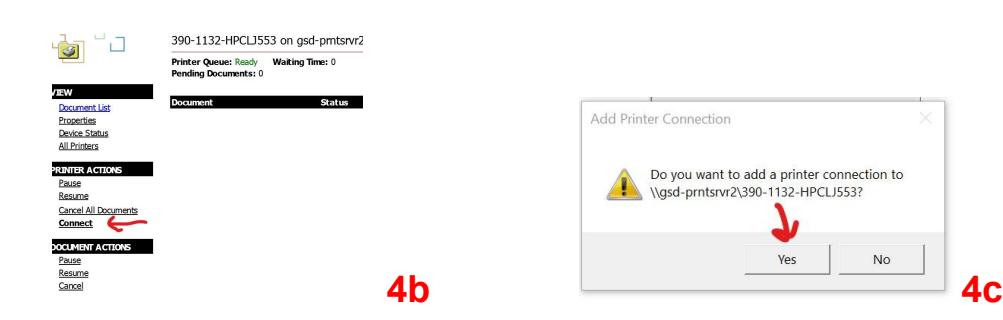

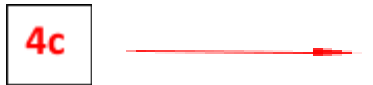